# **Nowe funkcje w programie Symfonia Finanse i Księgowość w wersji 2012**

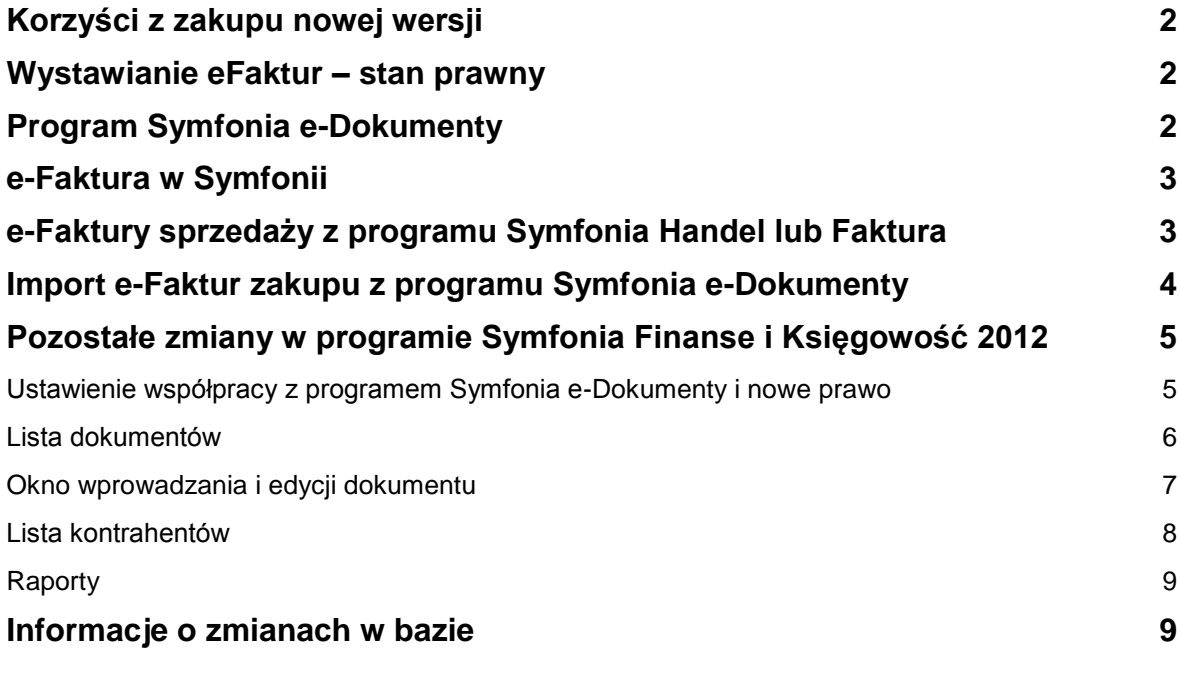

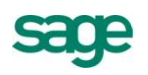

# **Korzyści z zakupu nowej wersji**

- 1. Obniżenie kosztów związanych z fakturowaniem i archiwizacją dokumentów poprzez:
	- a. wystawianie i wysyłkę faktur elektronicznych, co pozwala na ograniczenie kosztów papieru, wydruku, wysyłki, archiwizacji dokumentów papierowych.
	- b. przechowywanie faktur elektronicznych w systemie z możliwością łatwego ich odszukania i podejrzenia treści faktury bez konieczności drukowania.
- 2. Oszczędność czasu pracy działu księgowości, dzięki:
	- a. łatwemu odszukiwaniu faktur elektronicznych w systemie oraz podejrzenia treści faktury już w programie finansowo-księgowym.
	- b. możliwości importu faktury elektronicznej do programu finansowo-księgowego.
- 3. Szybkie dostarczenie faktury do kontrahenta dzięki wysyłce pocztą elektroniczną.

### **Wystawianie eFaktur – stan prawny**

Stan prawny obowiązujący do 31.12.2010 pozwalał przedsiębiorcy, który był wystawcą faktury, na przesłanie faktury do nabywcy towaru lub usługi na dwa sposoby:

- Przesłanie faktury za pomocą poczty czy dostarczenie osobiście. Dotyczy to tradycyjnej postaci dokumentu w formie papierowej.
- Przesłanie faktury w formie elektronicznej. Taki rodzaj faktury musiał być opatrzony bezpiecznym podpisem elektronicznym, weryfikowanym za pomocą kwalifikowanego certyfikatu, lub przesłany poprzez system wymiany danych elektronicznych (EDI) zgodnie z umową w sprawie europejskiego modelu wymiany danych elektronicznych.

Najwyższy Sąd Administracyjny w wyroku z 20 maja 2010 r., sygn. akt I FSK 1444/09, wskazał na dodatkową, poza drogą pocztową, możliwość przesyłania faktur wystawionych w formie papierowej. Uzasadnienie wyroku mówi, że dopuszczalne jest przesłanie kontrahentowi faktury pocztą elektroniczną, np. jako załącznik do e-maila, pod warunkiem, że zarówno wystawca faktury jak i jej nabywca wydrukują taką fakturę i będą ją przechowywać w formie papierowej.

Polskie prawodawstwo dotyczące przesyłania faktur w formie elektronicznej było o wiele bardziej restrykcyjne niż przewiduje Dyrektywa Rady 2010/45/UE z 13 lipca 2010 r., zmieniająca Dyrektywę 2006/112/WE w sprawie wspólnego systemu podatku od wartości dodanej w odniesieniu do przepisów dotyczących fakturowania. Zgodnie z definicją zawartą we wspomnianej dyrektywie, fakturą elektroniczną jest nie tylko faktura opatrzona bezpiecznym podpisem elektronicznym, weryfikowanym za pomocą ważnego kwalifikowanego certyfikatu, lub przesłana poprzez wymianę danych elektronicznych (EDI), lecz każda faktura wystawiona i otrzymana w dowolnym formacie elektronicznym który zapewnia autentyczność pochodzenia faktury, integralność jej treści oraz czytelność.

Polski ustawodawca ma obowiązek implementacji wymienionej dyrektywy do krajowego systemu prawnego do 31 grudnia 2012 r.

Minister Finansów dostosowując przepisy do prawa unijnego w rozporządzeniu MF z dnia 17.12.2010 w sprawie wystawiania faktur w formie elektronicznej, zasad ich przechowywania oraz trybu udostępniania organowi podatkowemu lub organowi kontroli skarbowej proponuje zasadę, zgodnie z którą faktury mogą być przesyłane przez podatnika w formie elektronicznej w dowolnym formacie elektronicznym pod warunkiem uprzedniej akceptacji tego sposobu przesyłania faktur przez odbiorcę faktury. Dodatkowym warunkiem przesyłania faktur w formie elektronicznej jest konieczność zapewnienia autentyczności ich pochodzenia i integralności treści faktury, co wynika wprost z dyrektywy.

**UWAGA** Rozporządzenie weszło w życie dnia 01.01.2011.

# **Program Symfonia e-Dokumenty**

Symfonia e-Dokumenty jest elastycznym narzędziem służącym do zarządzania i archiwizacji faktur elektronicznych będących w obiegu przedsiębiorstwa.

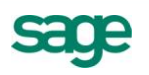

Pierwszą z głównych funkcji zarządzania, którą oferuje program, jest możliwość elektronicznego wysłania i przechowywania faktur elektronicznych zgodnie z Rozporządzeniem Ministra Finansów z dnia 17.12.2010 w sprawie wystawiania faktur w formie elektronicznej, zasad ich przechowywania oraz trybu udostępniania organowi podatkowemu lub organowi kontroli skarbowej.

Funkcjonalność e-Dokumentów pozwala również na bezpieczny obrót fakturami poprzez zastosowanie elektronicznej pieczęci firmy lub podpisu kwalifikowanego. Dzięki temu przedsiębiorca może być pewien tożsamości kontrahenta oraz treści dokumentu, który otrzyma.

Aplikacja oferuje także użytkownikowi wsparcie prawne w procesie akceptacji tego sposobu przesyłania faktur, zwanej przez ustawodawcę "akceptacją" dzięki zawartym w systemie wzorom umów handlowych.

Program pozwala również importować otrzymane faktury elektroniczne do innych programów z linii Symfonia, znacznie skracając proces wprowadzania dokumentów zakupu do ewidencji księgowej. Dodatkowo dokumenty przechowywane w systemie są automatycznie archiwizowane, co pozwala na łatwe ich odszukanie oraz zmniejszenie czasu dotarcia do informacji źródłowej.

#### **e-Faktura w Symfonii**

Faktura elektroniczna wystawiana w programach linii Symfonia jest plikiem w formacie PDF zawierającym dodatkowo wbudowany/osadzony zestaw danych w formacie XML opisujących ten dokument i pozwalających np. na automatyczne zaimportowanie danych z takiej faktury do ewidencji zakupu, podpisanym podpisem kwalifikowanym Użytkownika lub e-pieczęcią firmy. Taka faktura może zostać automatycznie wysłana z programu Symfonia e-Dokumenty na adres e-mail wskazany przez odbiorcę tej faktury. Jeżeli w konfiguracji klienta poczty elektronicznej zostanie ustawione automatyczne potwierdzanie otrzymania każdej wysłanej wiadomości, to takie potwierdzenie może zostać zaimportowane do Symfonia e-Dokumenty jako załącznik do e-Faktury.

#### **e-Faktury sprzedaży z programu Symfonia Handel lub Faktura**

Wystawianie wszystkich faktur, zarówno papierowych jak i elektronicznych, odbywa się w programie Symfonia Handel lub Symfonia Faktura. Faktury wystawiane dla kontrahentów, którzy w Symfonia e-Dokumenty mają zarejestrowaną obowiązującą zgodę na otrzymywanie faktur elektronicznych, są od razu wystawiane w formie elektronicznej i automatycznie są rejestrowane w Symfonia e-Dokumenty. Tam następuje podpisanie e-Faktury i wysłanie jej na adres e-mail odbiorcy. Wykonanie każdej z tych operacji jest rejestrowane w historii tego dokumentu wraz z informacją o Użytkowniku, który jej dokonał.

Na potrzeby kontroli skarbowej każda e-Faktura może zostać wydrukowana lub wyeksportowana na nośnik zewnętrzny, w zależności od życzenia kontrolera.

Faktury wystawione w formie e-Faktury, są importowane do programu Symfonia Finanse i Księgowość z programu Handel lub Faktura, w taki sam sposób jak dotychczas zwykłe faktury. Różnica polega na tym, że dokument posiadający e-Fakturę na liście dokumentów w programie Finanse i Księgowość jest oznaczony specjalnym znacznikiem. Dodatkowo, jeśli istnieje powiązanie z programem e-Dokumenty, wówczas bezpośrednio z programu Finanse i Księgowość można obejrzeć podgląd takiej e-Faktury, oraz jej szczegóły dostępne w programie e-Dokumenty.

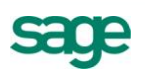

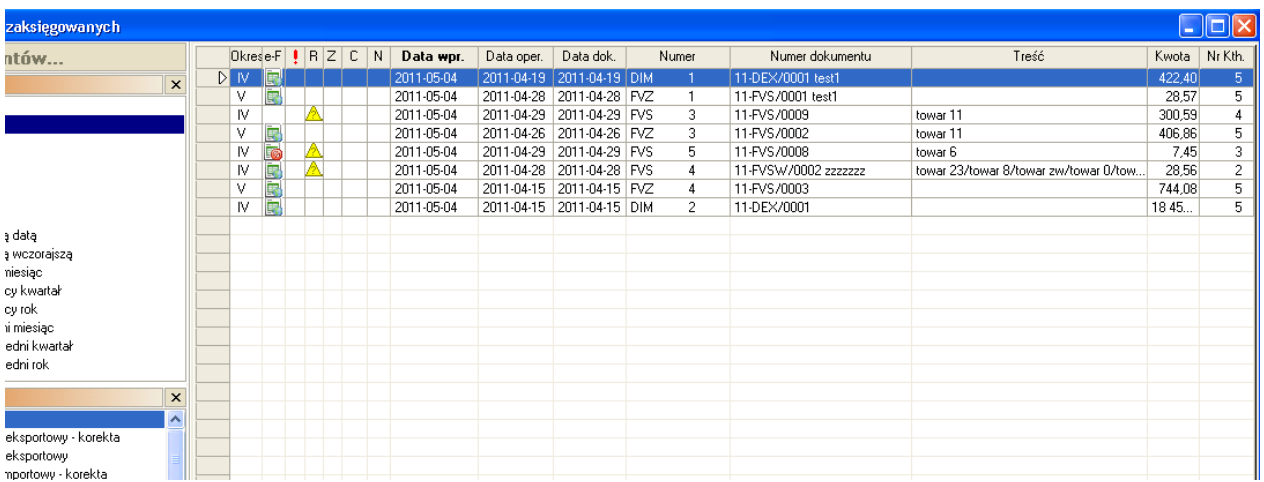

Rys.1. Lista dokumentów w programie Finanse i Księgowość z widoczną kolumną e-F

#### **Import e-Faktur zakupu z programu Symfonia e-Dokumenty**

Każda otrzymana faktura elektroniczna może być zarejestrowana w Symfonia e-Dokumenty, bez względu na jej format. Każda taka e-Faktura jest opisywana danymi pozwalającymi na łatwe jej odszukanie, takimi jak: dane wystawcy, numer dokumentu, data odebrania. Jeśli jest to e-Faktura wystawiona przez innego Użytkownika produktów z linii Symfonia, to dane z tej faktury mogą zostać zaimportowane do ewidencji zakupu prowadzonej w Symfonia Handel lub Symfonia Finanse i Księgowość lub Symfonia Mała Księgowość.

Z tego względu w Symfonia Finanse i Księgowość umożliwiono import e-Faktur zakupu z programu Symfonia e-Dokumenty. Dostępne są dwie opcje takiego importu:

1. **Import grupowy** – dostępny z menu 'Firma / Import e-Faktur z EDS'. Umożliwia zaimportowanie wielu e-Faktur jednocześnie bezpośrednio z programu e-Dokumenty. W czasie importu do bufora zapisywane są dokumenty wypełnione danymi na podstawie danych z importowanych e-Faktur.

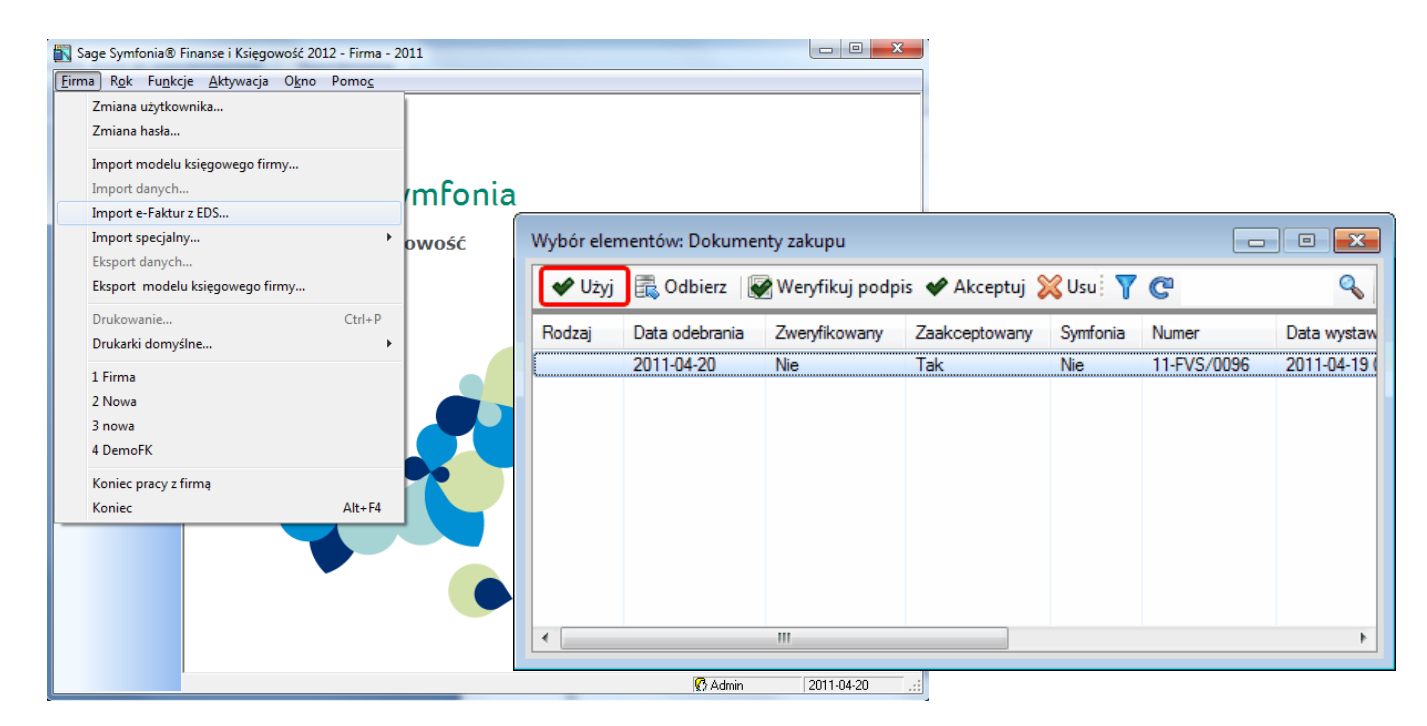

Rys.2. Import grupowy z menu Firma.

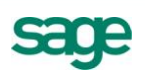

2. **Import pojedynczej e-Faktury** – dostępny bezpośrednio w oknie wprowadzania dokumentu do bufora. Po wybraniu operacji 'Importuj' program umożliwia wybranie dokumentu, który ma zostać zaimportowany do bufora programu Finanse i Księgowość. Po wybraniu e-Faktury, w oknie wprowadzania w FKP wypełniane są automatycznie dane m.in. kontrahenta, lub inne, jeśli są znane.

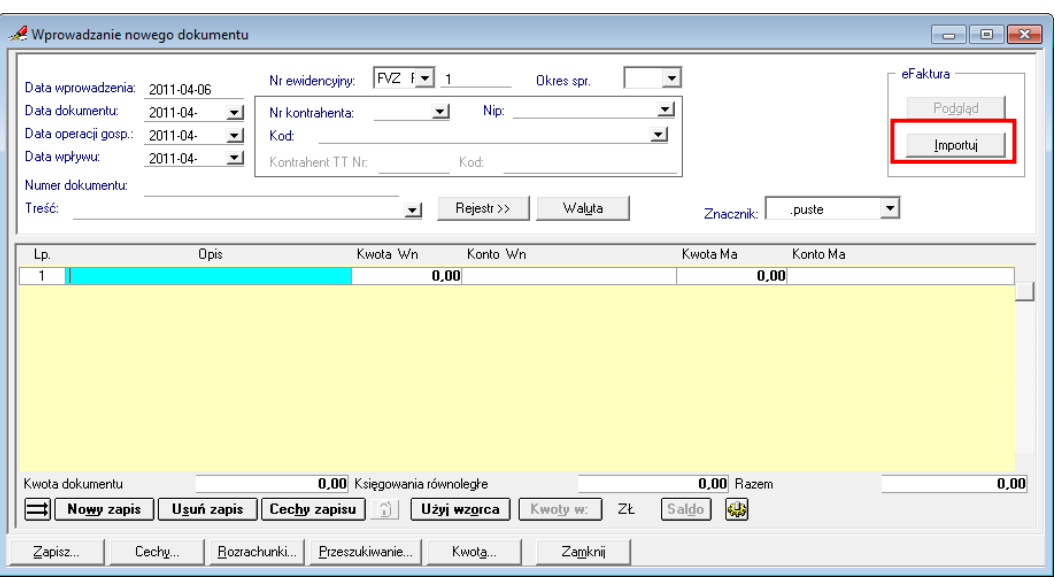

Rys.3. Opcja importu pojedynczej e-Faktur z okna wprowadzania dokumentu.

Uwaga! Ze względu na różnorodność dostępnych formatów e-Faktur na rynku, nie wszystkie dane mogą być rozpoznane przez program Finanse i Księgowość, dlatego zazwyczaj część informacji należy uzupełnić w dokumentach w buforze po zakończeniu importu.

#### **Pozostałe zmiany w programie Symfonia Finanse i Księgowość 2012**

#### **Ustawienie współpracy z programem Symfonia e-Dokumenty i nowe prawo**

Aby móc ustawić połączenie pomiędzy programami Symfonia Finanse i Księgowość a Symfonia e-Dokumenty, użytkownik musie mieć do tego prawo. Nowe prawo dostępne jest dla każdego użytkownika w menu Ustawienia/Dane o firmie/Użytkownicy i nazywa się 'Konfigurowanie ustawień współpracy z programem Symfonia e-Dokumenty'.

Aby skonfigurować połączenie pomiędzy programami, w oknie Ustawienia/Parametry stałe/Współpraca z EDS, należy ustawić parametry współpracy z programem e-Dokumenty. Na podstawie tych ustawień będzie można importować e-Faktury zakupu z programu e-Dokumenty, a także będzie możliwe oglądanie e-Faktur bezpośrednio z listy dokumentów w programie Finanse i Księgowość.

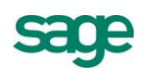

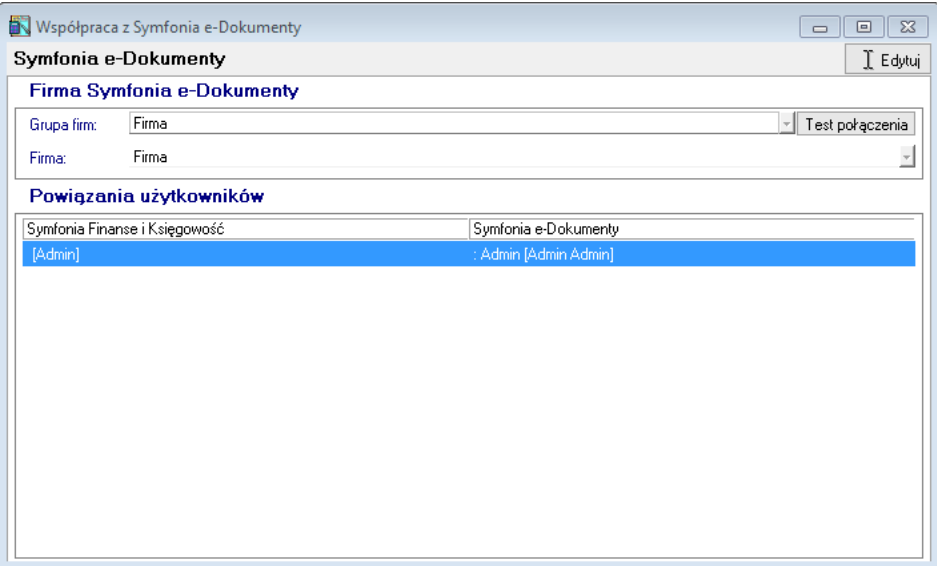

Rys.4. Okno ustawień 'Współpraca z EDS'

# **Lista dokumentów**

Jeśli istnieje powiązanie z programem Symfonia e-Dokumenty, wówczas program Finanse i Księgowość udostępnia nowe możliwości, m.in. na liście dokumentów w buforze i/lub księgach:

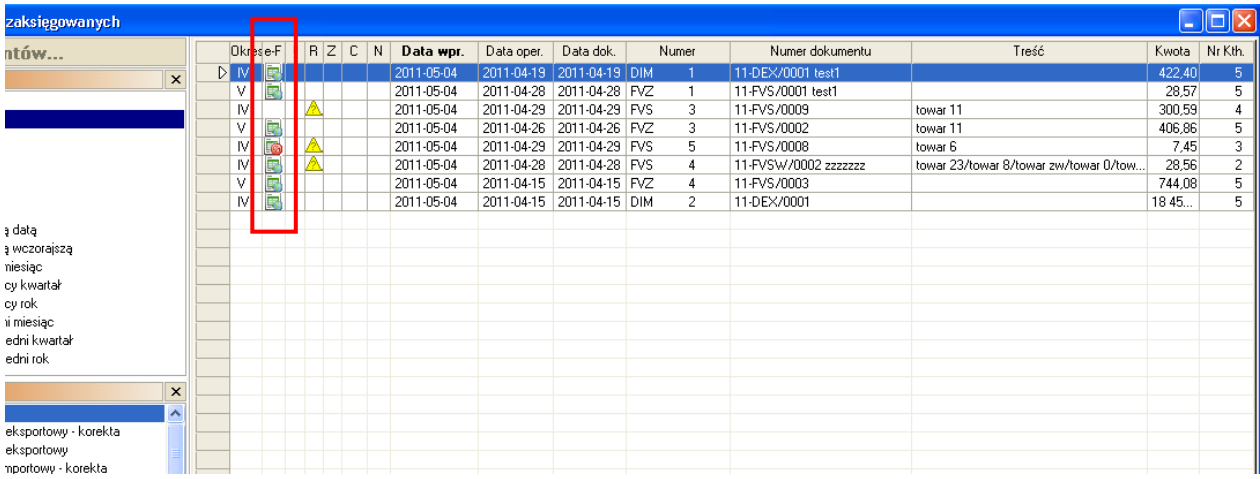

Rys.5. Lista dokumentów w programie Finanse i Księgowość z widoczną kolumną e-F

- 1. Kolumna e-F kolumna jest włączana/wyłączana oraz można ją przesuwać w różne miejsca okna, tak samo jak pozostałe kolumny okna Lista dokumentów w kolumnie widoczne mogą być trzy stany:
	- a. ikona oznacza, że dokument jest powiązany z e-Fakturą z programu e-Dokumentu. Klik w taką ikonę widoczną w kolumnie e-F pozwala na obejrzenie czytelnej formy tej e-Faktury, np. w formacie PDF.
	- b.  $\Box$  ikona oznacza, że dokument nie posiada e-Faktury, ale kontrahent wyraził zgodę na jej wystawienie. Stan ten przechodzi z programu Symfonia Handel lub Faktura i jedynie dla faktur sprzedaży. Ikona może oznaczać również, że dokument posiadał kiedyś e-Fakturę, lecz z jakiegoś powodu nie ma jej w bazie programu e-Dokumenty. Klik w ikonę powoduje przeszukanie bazy programu e-Dokumenty celem znalezienia e-Faktury w programie e-Dokumenty i jeśli zostanie znaleziona, wówczas program FK proponuje zapisanie takiego powiązania – ikona zmienia się na ikonę .

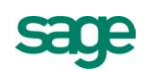

- c. Brak ikony w kolumnie e-F oznacza, że dokument nie posiada i nigdy nie posiadał powiązania z e-Fakturą z programu e-Dokumenty, a kontrahent nie wyraził zgody na otrzymywanie e-Faktury. Z dużym prawdopodobieństwem został wystawiony jako papierowy dokument.
- 2. Menu kontekstowe i polecenie 'Szczegóły e-Faktury' jeśli dokument posiada e-Fakturę, polecenie to pozwala na otwarcie okna dokumentu z programu e-Dokumenty ze szczegółami, jakie są w tym programie zapisane. Można również w tym oknie dokonywać zmian bezpośrednio w danych programu e-Dokumenty.
- 3. Guzik Segregator otwiera listę e-Faktur dostępną w programie e-Dokumenty. W tak otwartym oknie można wykonywać operacje na e-Fakturach bezpośrednio w programie e-Dokumenty.

Dodatkowo do opcji 'Szukaj' na liście dokumentów, dodano kryterium e-Faktura. Pozwala ono na wyszukanie dokumentów, posiadających e-Fakturę.

# **Okno wprowadzania i edycji dokumentu**

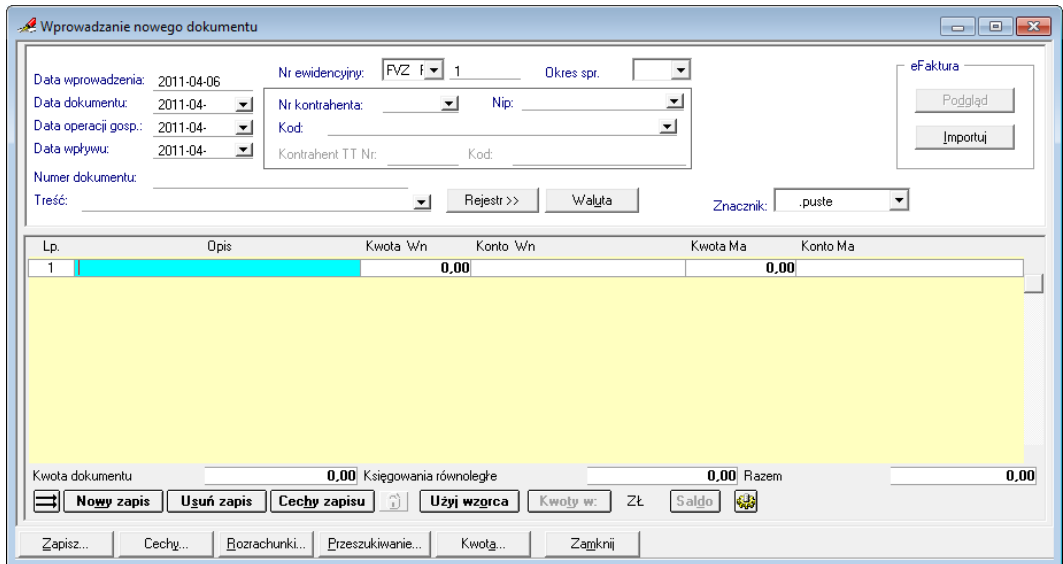

Rys.6. Okno wprowadzania dokumentu dostępne w programie Finanse i Księgowość z widocznymi akcjami Podgląd i Importuj.

- 1. Guzik 'Importuj' opcja importu pojedynczej e-Faktury zakupu bezpośrednio z programu e-**Dokumenty**
- 2. Guzik 'Podgląd' pozwala na obejrzenie czytelnej formy tej e-Faktury, np. w formacie PDF

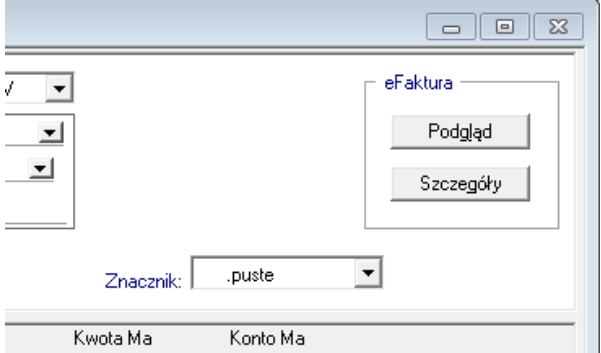

Rys.7. Okno wprowadzania dokumentu dostępne w programie Finanse i Księgowość z widocznymi akcjami Podgląd i Szczegóły.

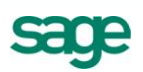

3. Guzik 'Szczegóły' – guzik jest aktywny jeśli dokument jest zapisany do bufora lub ksiąg i posiada e-Fakturę. Polecenie to pozwala na otwarcie okna dokumentu z programu e-Dokumenty ze szczegółami, jakie są w tym programie zapisane. Można również w tym oknie dokonywać zmian bezpośrednio w danych programu e-Dokumenty.

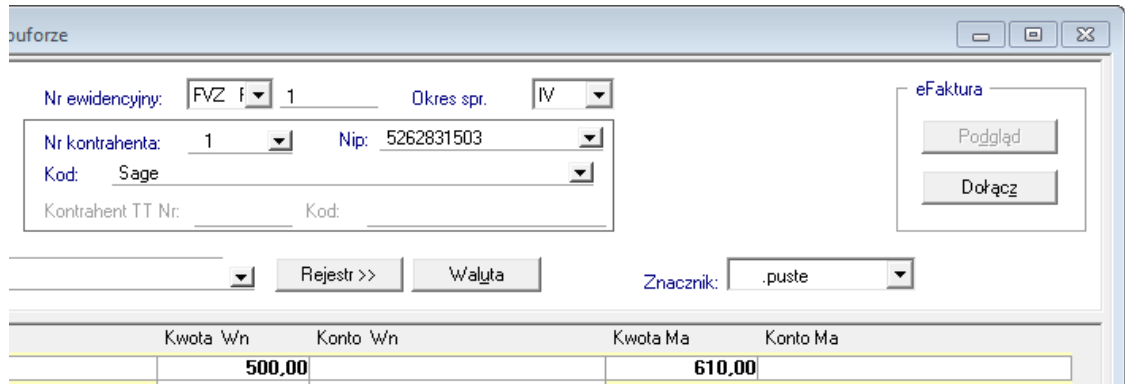

Rys.8. Okno dokumentu dostępne w programie Finanse i Księgowość z widoczną akcją Dołącz.

4. Guzik 'Dołącz' – dostępny dla dokumentów, które są zapisane do bufora lub ksiąg i nie posiadają e-Faktury. Pozwala na dołączenie do dokumentu e-Faktury bezpośrednio z programu e-Dokumenty.

# **Lista kontrahentów**

Nowe możliwości dotyczące współpracy z programem e-Dokumenty, dostępne są również w oknie z listą kontrahentów i w oknie z danymi kontrahenta:

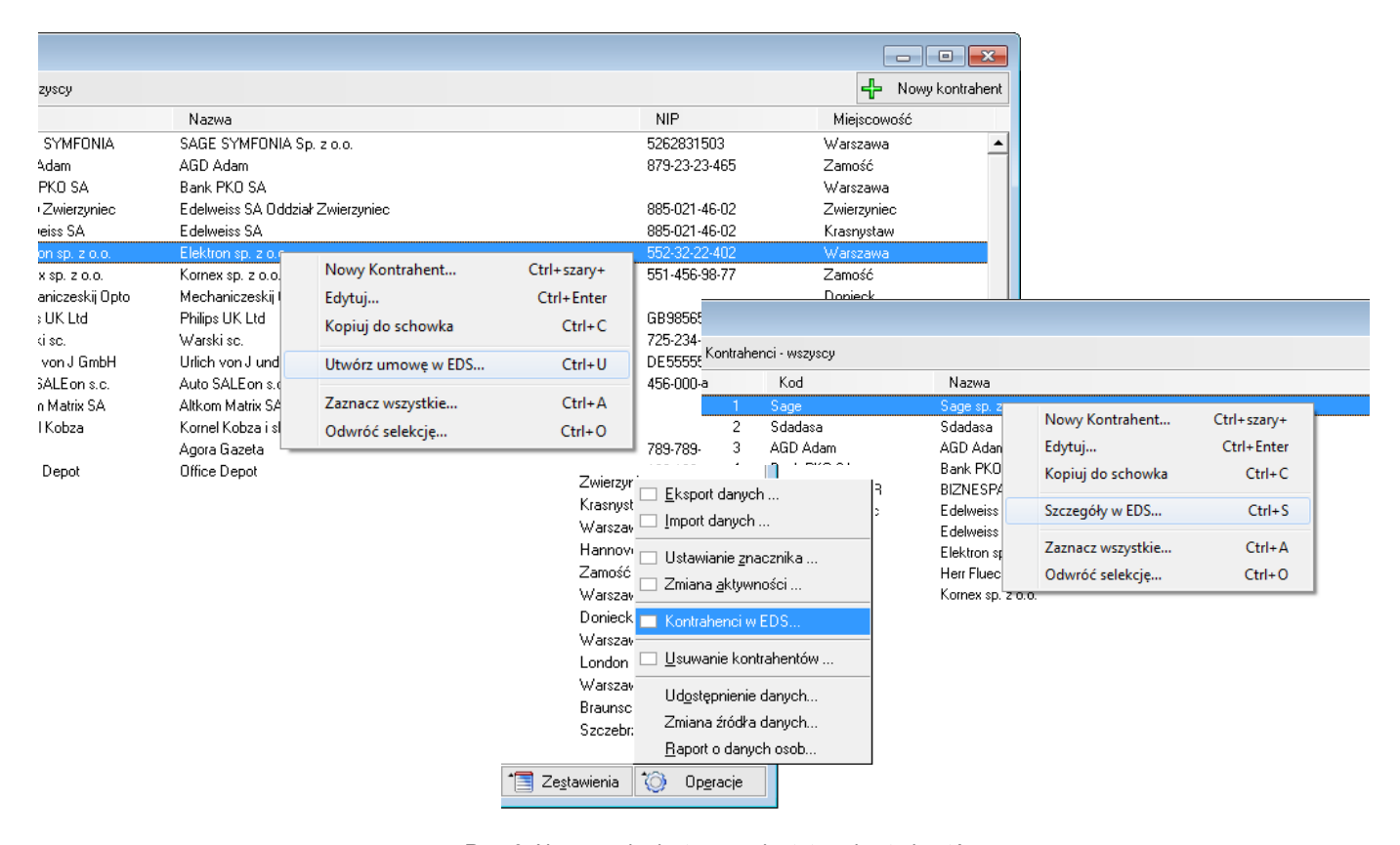

Rys, 9. Nowe opcje dostępne w kartotece kontrahentów.

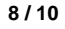

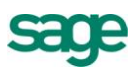

- 1. Operacje/Kontrahenci w EDS otwiera listę kontrahentów dostępną w EDS.
- 2. Szczegóły w EDS otwiera okno kontrahenta z danymi z aplikacji e-Dokumenty.
- 3. Utwórz umowę w EDS uruchamia proces dodawania umowy dla kontrahenta. Operacja jest aktywna tylko dla kontrahentów, którzy nie są powiązani z żadnym kontrahentem w programie e-Dokumenty.

# **Raporty**

Na wydruku dziennika oraz na raportach rejestrów VAT dodano dodatkową kolumnę e-F, w której drukowana jest informacja, czy dokument posiada e-Fakturę czy nie.

|                                                                                                    | rejestr naliczony WNT   |        |                  | $\qquad \qquad \Box$ | $\Sigma$<br>$\Box$       |  |  |  |
|----------------------------------------------------------------------------------------------------|-------------------------|--------|------------------|----------------------|--------------------------|--|--|--|
| G<br>$\frac{1}{2}$ $\frac{1}{2}$ $\frac{1}{2}$ $\frac{1}{2}$ $\frac{1}{2}$<br>$\left  \cdot \right $<br>$\rightarrow$<br>H<br>$  \mathbf{r}  $<br>$\vert \cdot \vert$<br><b>Strona: 1/1</b> |                         |        |                  |                      |                          |  |  |  |
|                                                                                                    | $NT, 2011-04 z$ buforem |        | <b>ROK: 2011</b> |                      |                          |  |  |  |
|                                                                                                    | Suma:                   | Kwota  | UE               | $e-F$                |                          |  |  |  |
|                                                                                                    | netto                   | brutto |                  |                      |                          |  |  |  |
|                                                                                                    | naliczony VAT           |        |                  |                      |                          |  |  |  |
|                                                                                                    | 9                       | 10     | 11               | 12                   |                          |  |  |  |
| $\overline{0}$                                                                                                    | 7,80                    | 9,59   |                  | Tak                  |                          |  |  |  |
| $\vert$ 9                                                                                                    | 1,79                    |        |                  |                      |                          |  |  |  |
| $\overline{0}$                                                                                                    | 800,00                  | 984,00 |                  |                      |                          |  |  |  |
| b                                                                                                    | 184,00                  |        |                  |                      |                          |  |  |  |
| $\overline{5}$                                                                                                    | 0,00                    | 0.00   |                  |                      | $\overline{\phantom{a}}$ |  |  |  |
| Шĸ                                                                                                    | $ -$                    |        |                  |                      | P.<br>zi.                |  |  |  |

Rys.10. Wydruk rejestru VAT z widoczną kolumną e-F

| KR - Wydruk dziennika                                 |                  |                   |                   | $\Sigma$<br>$\Box$<br>$\Box$   |  |  |  |  |  |  |
|-------------------------------------------------------|------------------|-------------------|-------------------|--------------------------------|--|--|--|--|--|--|
| 어에 비미미 (DIN)<br><b>Strona: 1/1</b>                    |                  |                   |                   |                                |  |  |  |  |  |  |
|                                                       | <b>ROK: 2011</b> |                   |                   |                                |  |  |  |  |  |  |
| $\Box$<br>$k$ abilansowych) 2011-04 nr DK : od 1 do 2 |                  |                   |                   |                                |  |  |  |  |  |  |
|                                                       |                  | Nr<br>ewidencyjny | sygnatura         | $e-F$                          |  |  |  |  |  |  |
| konto<br>vota I                                       | Ma               | kwota             | konto             |                                |  |  |  |  |  |  |
|                                                       |                  | FVZ 1             | Admin             | Tak                            |  |  |  |  |  |  |
| $\sqrt{80}$<br>501                                    | Ma               | 9.59              | $202 - 1 - 1 - 2$ |                                |  |  |  |  |  |  |
| $221 - 2$<br>.79                                      |                  |                   |                   |                                |  |  |  |  |  |  |
|                                                       |                  | FVZ <sub>2</sub>  | Admin             |                                |  |  |  |  |  |  |
| 501<br>0,00                                           | Ma               | 984.00            | $202 - 1 - 1 - 1$ |                                |  |  |  |  |  |  |
| $221 - 2$<br>1,00                                     |                  |                   |                   |                                |  |  |  |  |  |  |
| ∢                                                     |                  |                   |                   | $\overline{\phantom{a}}$<br>иÍ |  |  |  |  |  |  |

Rys.11. Wydruk dziennika z widoczną kolumną e-F

# **Informacje o zmianach w bazie**

Format bazy danych zmienił się względem poprzedniej wersji (2011.1\*). Zmiany związane są głównie z koniecznością przechowania informacji odpowiadających za współpracę z Symfonia e-Dokumenty .

Tabele dokumentów ( bufor , księgi, wzorce) zmiana prefiksów plików z 07 na 08: Nowa kolumna [eGUID], typ guid, odpowiada za jednoznaczną identyfikację dokumentu pomiędzy systemami.

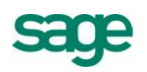

Nowa kolumna [eStatus], typ int, przechowuje informację o stanie związania z aplikacją Symfonia e-Dokumenty.

Tabela KONTRAHENCI zmiana nazwy 08kontr.dat na 09kontr.dat: Nowa kolumna [eGUID], typ guid, odpowiada za jednoznaczną identyfikację kontrahenta pomiędzy systemami.

Tabela PACZKI (odpowiada za informację o przeszacowaniach) zmiana nazwy 05paczki.dat na 07paczki.dat:

Nowa kolumna [idTran], typ long, wskazuje na transakcję, której paczka dotyczy.

*Koniec pliku*

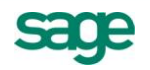